## **How to manage auto registration options**

If you want to register all SQL Server instances every time new ones are discovered, SQL Inventory Manager allows you to automatically register them as they are continuously discovered. This option also lets you to choose which SQL Server editions you want to exclude from auto registration.

To turn on this option, go to the **Administration** tab, and click the option **Auto Registration Options** located on the **Discovery** section.

SQL Inventory Manager does not register instances that were discovered before turning on this option and does not register more instances ⊕ than the number available for your license.

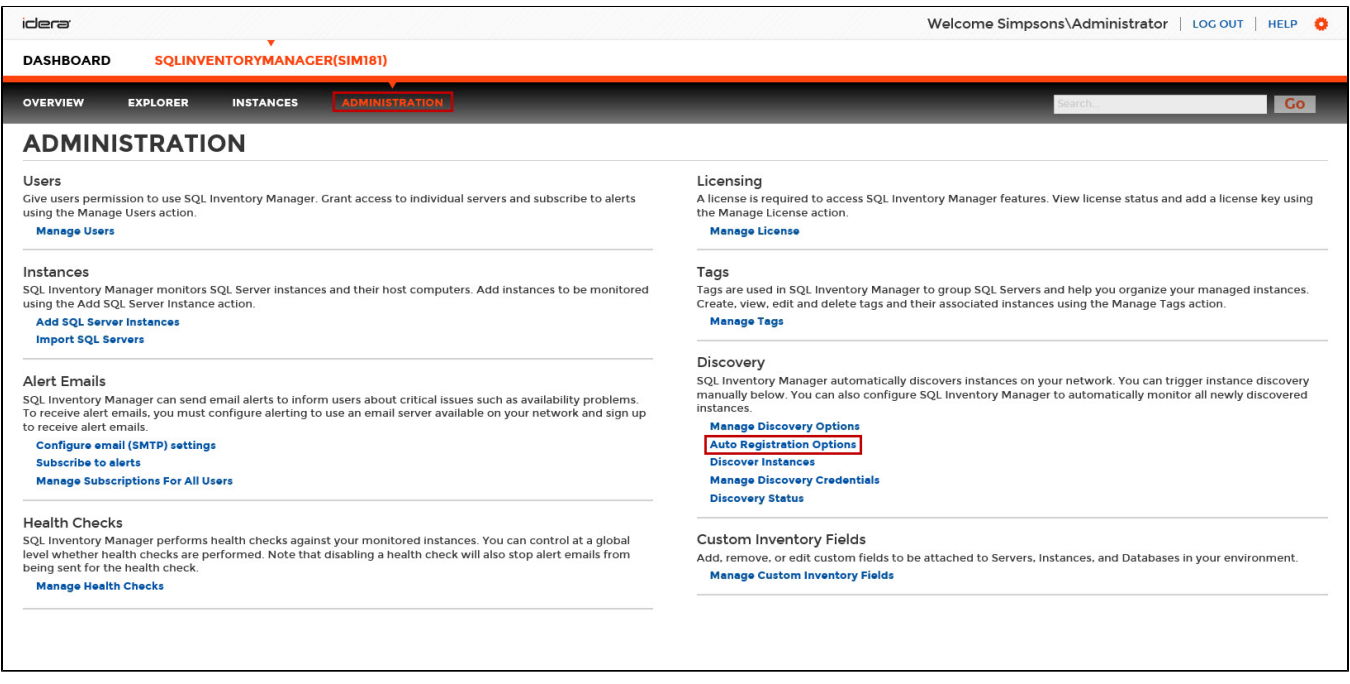

The Auto Registration Options window opens. Select **Enable Automatic Registration of newly discovered SQL Server instances**. On this window SQL Inventory Manager allows you to exclude the following editions:

- Enterprise
- Business Intelligence
- Standard
- Web
- Developer • Express

Additionally, you can select **Any other version** when you only want the previous options to be taken into account for registration and you want to exclude any other editions.

Choose **Unknown editions** to exclude registering those SQL Server instances that SQL Inventory Manager cannot connect to.

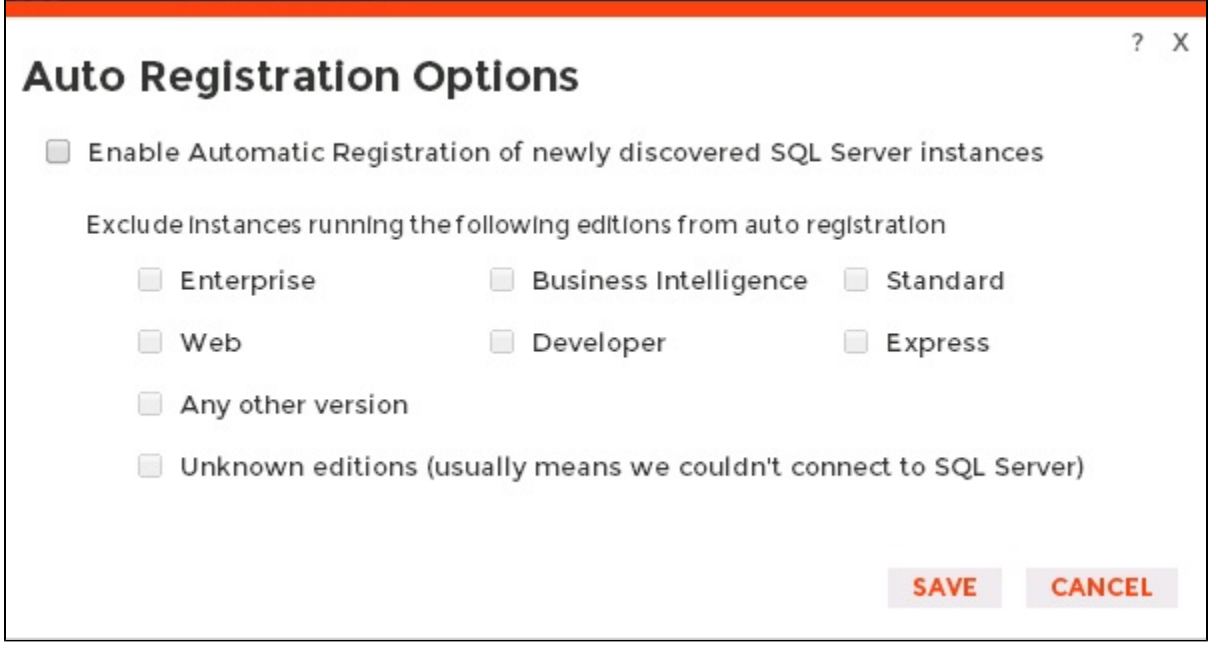

When you enable Auto Registration, SQL Inventory Manager automatically registers newly discovered instances but it does not assign them owner, location, or any other tags; additionally, they are all registered using SQL Inventory Manager service credentials. You can later add or change this information individually from the [Editing properties](https://wiki.idera.com/display/SIM20/How+to+edit+instance+properties) window or by editing several instances at once from the **Instances** view (Managed and SQL Licensing views), for more information refer to [Managed instances.](https://wiki.idera.com/display/SIM20/Managed+instances)

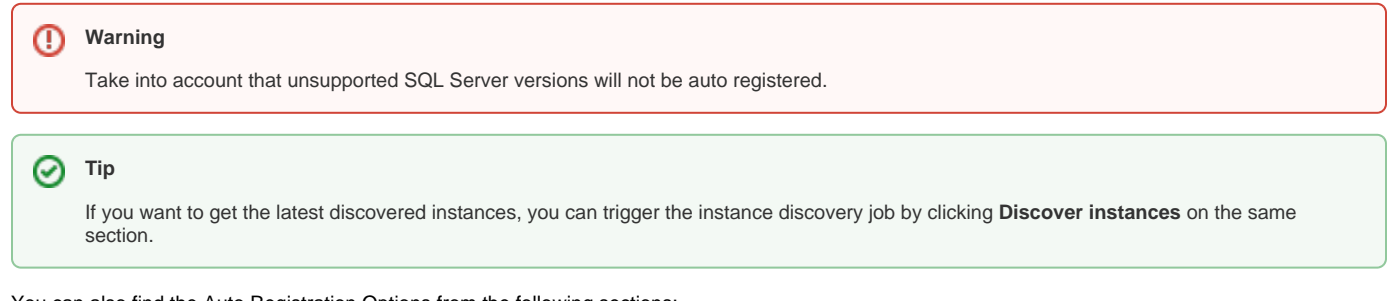

You can also find the Auto Registration Options from the following sections:

- **Overview** Click **Auto-Registration** on the Status sidebar.
- **Instances** > **Discovered** view Click **Auto Registration Options** on the actions items bar.

Need more help? Search the [Idera Customer Support Portal.](https://idera.secure.force.com/)

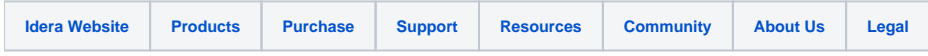